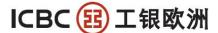

INDUSTRIAL AND COMMERCIAL BANK OF CHINA (EUROPE) S.A. AMSTERDAM BRANCH

Johannes Vermeerstraat 7-9, 1071 DK, Amsterdam, The Netherlands - Postbus 59587, 1040 LB, Amsterdam SWIFT: ICBKNL2A Tel: 0031 (0)800 9995588 0031 (0)20 5706666 Fax: 0031 (0)20 6702774

# ICBC Amsterdam Branch

# Corporate Internet Banking Manual

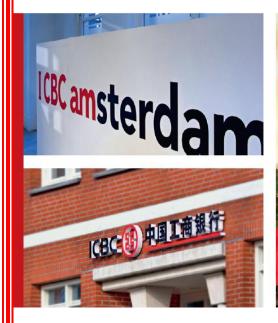

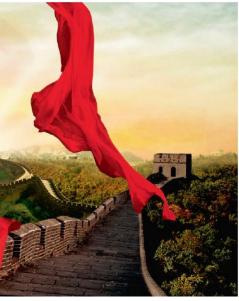

2013.1

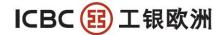

# **Table of Content**

| 1.Table of Content                       | 1  |
|------------------------------------------|----|
| 2.Log on                                 | 2  |
| 3.Change password                        |    |
| 4.Dynamic Code Card use                  |    |
| 5.Account enquiry                        |    |
| Information enquiry                      |    |
| Balance statement                        |    |
| Transaction statement                    | 19 |
| E-receipt enquiry                        | 21 |
| Bank statement agreement (if applicable) |    |
| 6.Funds transfer                         |    |
| Internal transfer                        | 26 |
| External transfer                        | 29 |
| Remittance                               |    |
| Fixed deposit                            |    |

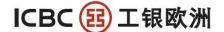

# Log on

Before you log on to Internet Banking make sure you have received your Dynamic Code Card.

## Log on step 1 of 3

Make sure to change the settings in your system and internet browser.

We recommend the following Internet Explorer settings:

1. Switch off the pop up blocker: [Tools]  $\rightarrow$  [Pop up blocker]  $\rightarrow$  [Turn Off Pop-up Blocker]

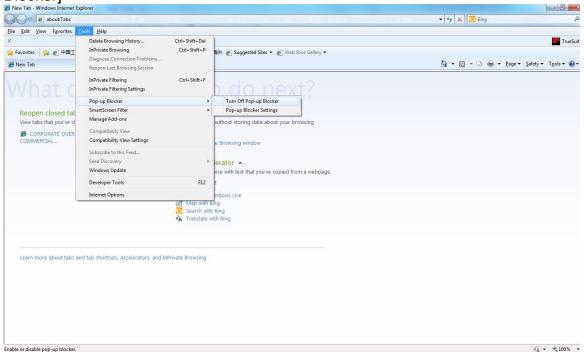

2. Set ICBC Internet banking logon website as trusted site: [Tools] → [Internet options]

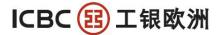

Select the tab [Security] → [Trusted sites] Reset to [Medium-high] or [Medium] and then click [OK]

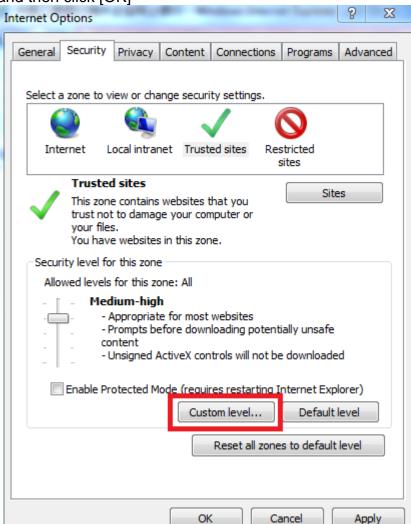

Then click [Custom level...]

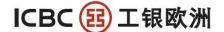

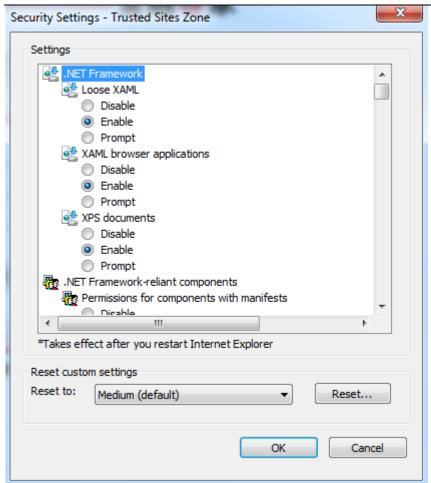

Select the option [Enable] in:

- [Loose XAML]
- [XAML browser applications]
- [XPS documents]
- Start Internet and go to the homepage of ICBC Amsterdam <u>www.icbc.co.nl</u> (Supporting Microsoft Windows platform with Internet Explorer 8 browser). (Make sure you have switched off the popup killer)
- The Login screen appears if you click on Corporate Banking under User Login.

INDUSTRIAL AND COMMERCIAL BANK OF CHINA (EUROPE) S.A. AMSTERDAM BRANCH Johannes Vermeerstraat 7-9, 1071 DK, Amsterdam, The Netherlands - Postbus 59587, 1040 LB, Amsterdam Tel.: 0031 (0)20 5706666 Fax: 0031 (0)20 6702774

ICBC ② 中国工商银行 阿姆斯特丹分行 简体中文 | English Home | About Us | Products & Services | Career | Contact Us Global Hom Om User Login Personal Banking Corporate Banking Download ICBC (Europe) S.A. Amsterdam Branch was officially open to public on Jan. 20, 2011. Based on leading market REMITTANCE APPLICATION position, quality customer base, multiple business structure, strong innovation and excellent brand value of ICBC, ACCOUNT APPLICATION FORM (For Legal ICBC (Europe) S.A. Amsterdam Branch can satisfy financial requirements of both retail and corporate customers in ACCOUNT APPLICATION FORM (For retail account opening, deposits, remittances, financing, wealth management and others... customer/ natural person)

# Log on step 2 of 3

When clicking on the Corporate Banking under User Login this popup will appear:

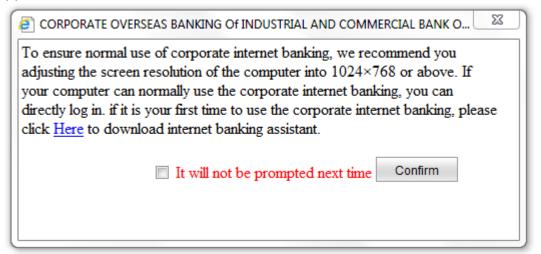

Select [Here] to download the internet banking assistant. Save the [ICBCSetupIntegration\_64] file and open it. Select [Run]

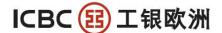

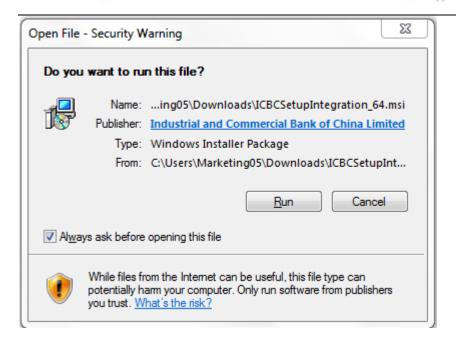

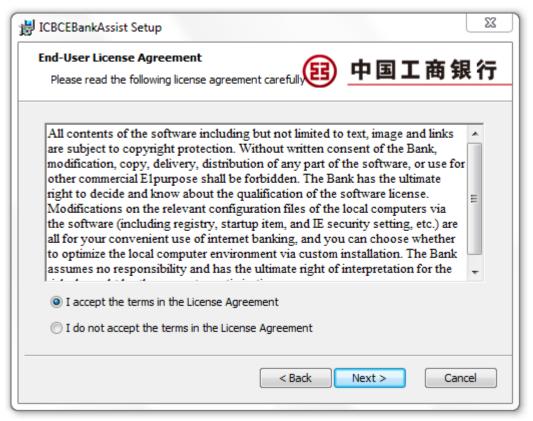

Accept the terms License Agreement and select [Next >] throughout the installation procedure. When the program has been successfully installed you can open the program from the taskbar.

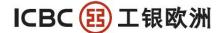

- Click Initiate the wizard on the top.
- Click the right bottom One-Key Installation for Non-USB User.

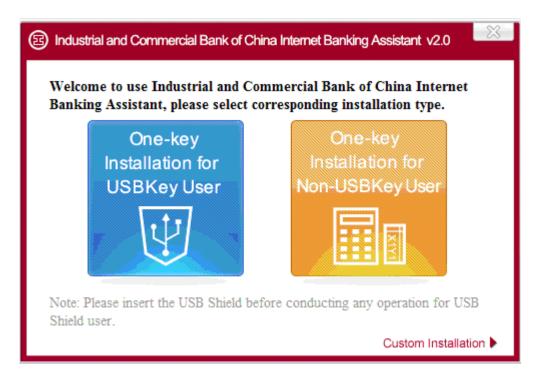

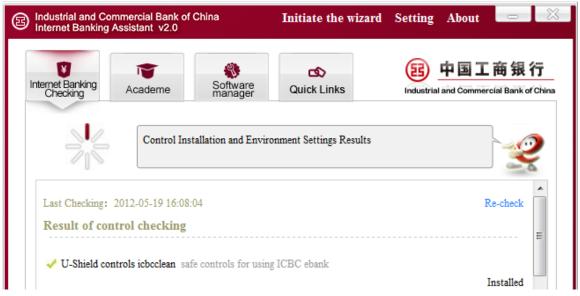

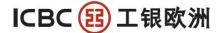

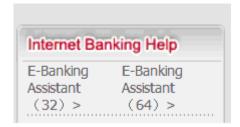

- If the system is Windows Vista or 7, please check your computer's operation system by right click My Computer, and then choose Property to see if it is 32 bit or 64 bit. For Windows XP, it is always 32 bit.
- If you encounter any problems regarding the E-Banking assistant is not compatible with your Windows version (32 or 64 bit), you can download the E-Banking Assistant according to the system type, on the left side of login page, under Internet
- Click Initiate the wizard on the top.
- Click the right bottom One-Key Installation for Non-USB User.

Check the box [It will not be prompted the next time and click on [Confirm]

If you use the Internet Banking for the first time, depending on the security settings of your system you might encounter this message:

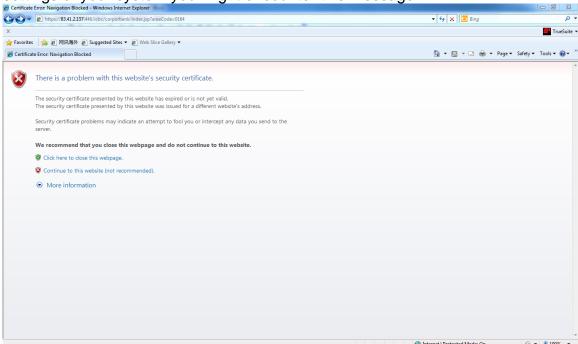

#### Please click:

Continue to this website (not recommended).

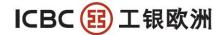

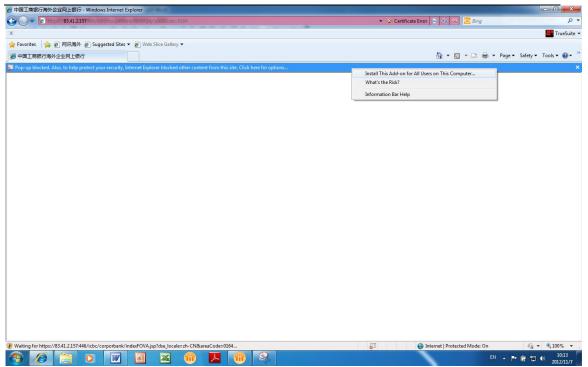

Please install the appropriate software packages (Several packages needs to be installed, but it is a one time only installation).

When message prompts to ask to make changes to your system, please select YES.

# Log on step 3 of 3

- Choose the login method (For the first time user, only account number login method is available). To activate the username login method, please refer to section Use User ID to login. (The User ID is chosen by the customer when applying for the internet banking).
- The initial password will be provided by the account manager per phone.
- Click on Login, and install any pop up add-in.

#### INDUSTRIAL AND COMMERCIAL BANK OF CHINA (EUROPE) S.A. AMSTERDAM BRANCH

Johannes Vermeerstraat 7-9, 1071 DK, Amsterdam, The Netherlands - Postbus 59587, 1040 LB, Amsterdam Tel.: 0031 (0)20 5706666 Fax: 0031 (0)20 6702774

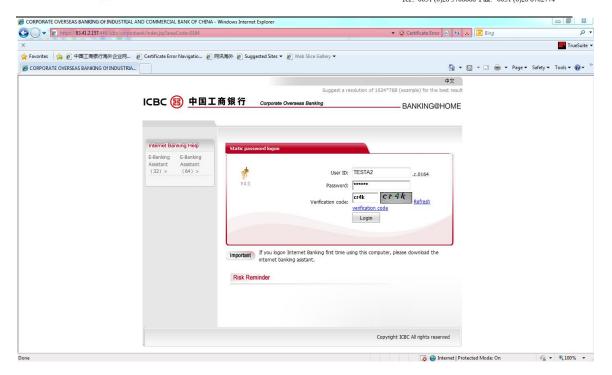

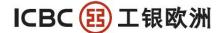

# Change password

After the initial login you need to change the initial password into your own password.

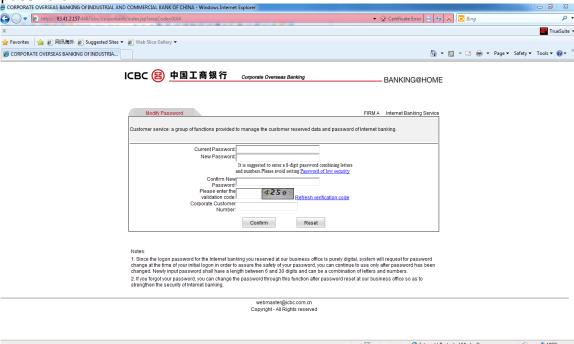

Type in your initial password (provided to you by the account manager) and change it into your own password.

After modifying the password and confirming the new password, entering the verification code the password is changed.

Because of the first time use of the corporate internet banking system there is another security measure provided by the unique code generated by the Dynamic Code Card.

### $\textbf{INDUSTRIAL} \ \textbf{AND} \ \textbf{COMMERCIAL} \ \textbf{BANK} \ \textbf{OF} \ \textbf{CHINA} \ (\textbf{EUROPE}) \ \textbf{S.A.} \ \textbf{AMSTERDAM} \ \textbf{BRANCH}$

Johannes Vermeerstraat 7-9, 1071 DK, Amsterdam, The Netherlands - Postbus 59587, 1040 LB, Amsterdam Tel.: 0031 (0)20 5706666 Fax: 0031 (0)20 6702774

| Modify Password                       |                                 |                                   | FIRM A        | Internet Banking Service |
|---------------------------------------|---------------------------------|-----------------------------------|---------------|--------------------------|
| Customer service: a group of function | ns provided to manage the custo | omer reserved data and password o | f Internet ba | anking.                  |
|                                       | Dynamic Passwo                  | ord Card Coordinates:             |               |                          |
|                                       | 5 C 2 C                         | 3                                 |               |                          |
| Ente                                  | r Dynamic Password:             |                                   |               |                          |
| Eı                                    | nter Verification Code:         | bmd8 Refresh verification         | code          |                          |
|                                       | Submit                          | back                              |               |                          |

#### Motae

- 1. Since the logon password for the Internet banking you reserved at our business office is purely digital, system will request for password change at the time of your initial logon in order to assure the safety of your password, you can continue to use only after password has been changed. Newly input password shall have a length between 6 and 30 digits and can be a combination of letters and numbers.
- 2. If you forgot your password, you can change the password through this function after password reset at our business office so as to strengthen the security of Internet banking.

webmaster@icbc.com.cn Copyright - All Rights reserved

To acquire your Dynamic password please follow the steps mentioned on the next page.

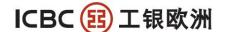

# **Dynamic Code Card use**

Customers will receive Electronic Banking Dynamic Code Card by mail, together with the confirmation letter. Electronic Banking Dynamic Code Card offers higher level of security protection to ensure your assets.

## Electronic Banking Token Card

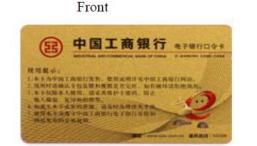

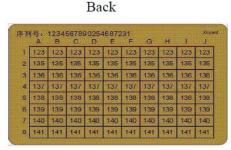

1. Whenever there is an outward money movement, signing an agreement or making important changes to your account settings through Internet banking, you will be required to use your unique Dynamic Code Card and the picture below will be prompt. PLEASE NOTE: there is a time limitation to the dynamic card, every transaction needs to be submitted within 90 seconds.

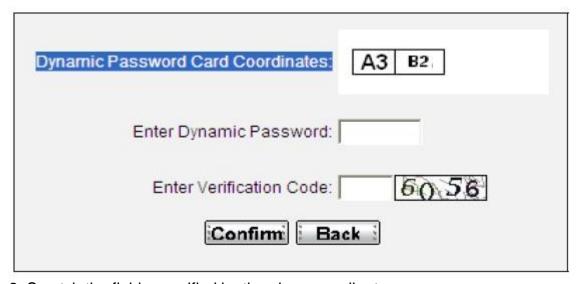

2. Scratch the fields specified by the given coordinates:

Tel.: 0031 (0)20 5706666 Fax: 0031 (0)20 6702774

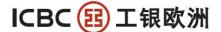

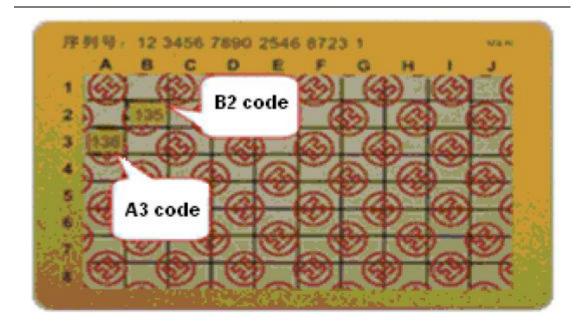

- 3. Input the numbers in order. E.g. A3 B2: A3 refers to 136, B2 refers to 135, then input 136135.
- 4. Enter the verification code and click on [Submit].

If the logon is successful you will see this page.

Customer service: a group of functions provided to manage the customer reserved data and password of Internet banking.

Successfully changed your logon password. The new password will take effect at the next logon.

Logon again

Notes:

1. Since the logon password for the Internet banking you reserved at our business office is purely digital, system will request for password change at the time of your initial logon in order to assure the safety of your password, you can continue to use only after password has been changed. Newly input password shall have a length between 6 and 30 digits and can be a combination of letters and numbers.

2. If you forgot your password, you can change the password through this function after password reset at our business office so as to strengthen the security of Internet banking.

Webmaster@icbc.com.cn
Copyright - All Rights reserved

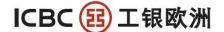

# **Account enquiry**

With ICBC (Amsterdam) Corporate Internet banking services, you may review your accounts at any time anywhere by using a PC that meets the minimum system requirement, and may also review account balance summary and individual transactions according to the account and currency. In addition, bank statements, E-receipt and remittance instructions are all available for review, download and print, thus give you comprehensive accounting information that may optimize your assets management.

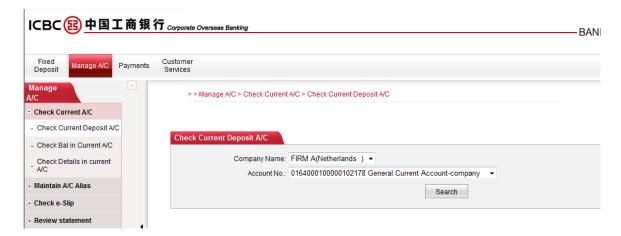

## Information enquiry

If you would like to review some basic information regarding one of the corporate current accounts, please following the operation below:

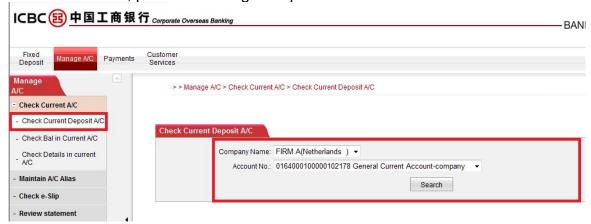

- 1. [Manage A/C] -- [Check Current Deposit A/C]. The system will display the name of the company and all the registered current accounts available.
- Please select an account to review. E.g. 0164000100000102178.

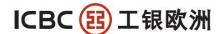

3. Click[Search]. Information such as account opening date, account type, over draft limit etc. will be displayed.

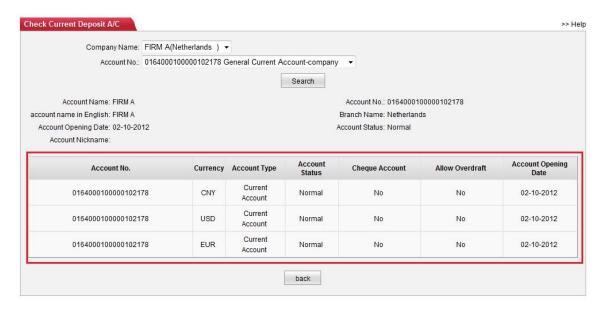

#### **Balance statement**

Our Internet banking allows checking account balances in real-time. To find out the balance of a particular account or a series of accounts, please click on [Manage A/C] [Check bal in current A/C]. Make sure you select the [Netherlands] and then the corresponding company in the lower level(s) and click [Submit].

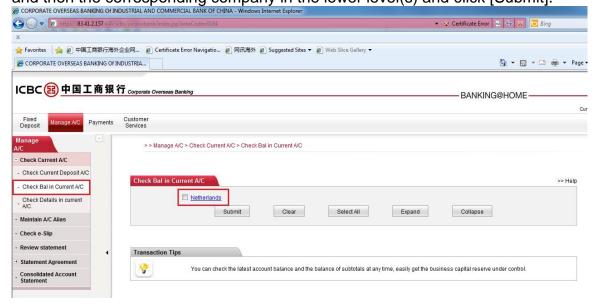

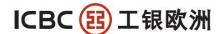

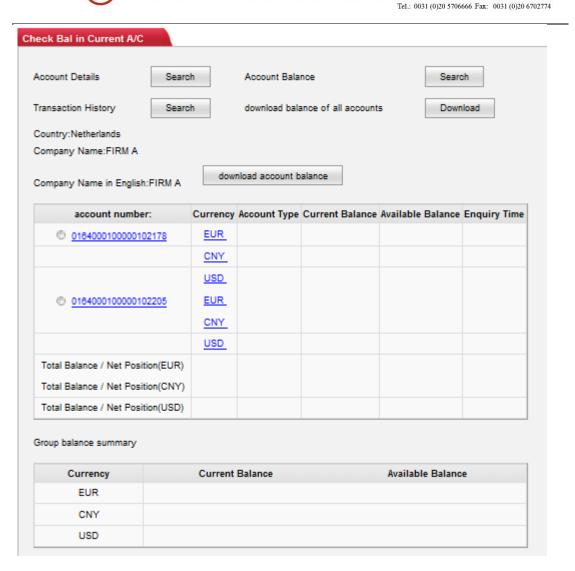

Select the accounts you would like to review and click [search] on the top right corner. Furthermore, to download balance of the selected account, click [download account balance].

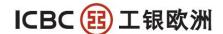

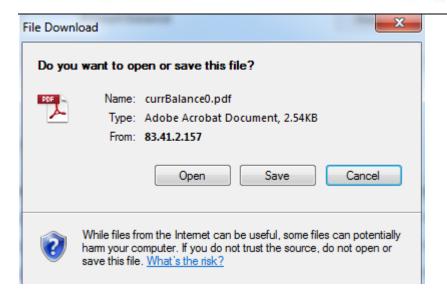

Click [save] to store the PDF file. Dependent on your adobe reader software and the language packages you have installed on your system you might need an additional language pack which can be downloaded from the website of adobe.

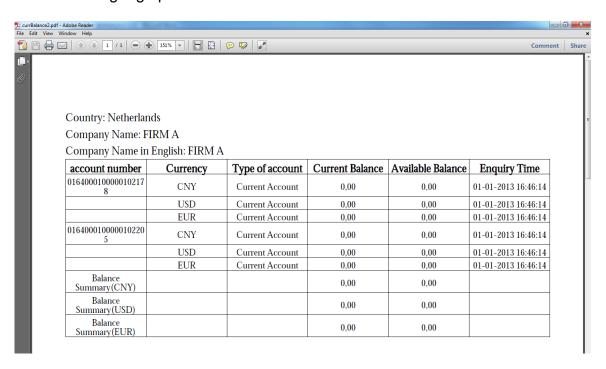

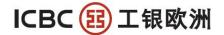

## **Transaction statement**

This function provides details about the individual transaction in a specified time period. Click on: Manage A/C] [Check Current A/C] [Check Details in current A/C]

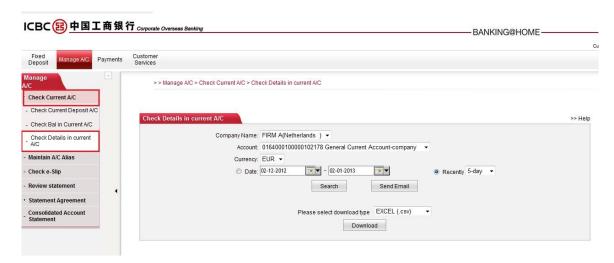

- 1. Select the start date and end date by clicking the calendar button.
- 2. Choose an account and currency E.g. 0164000100000102178
- 3. Search

When there have not been any transactions in the selected period you will see this screen:

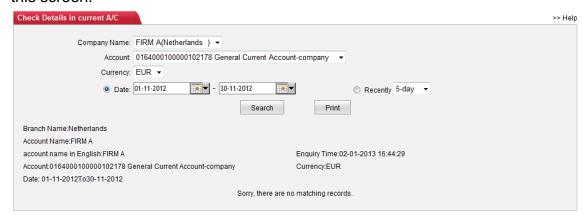

When transactions were executed in the selected time period, then you will see this screen:

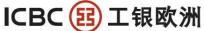

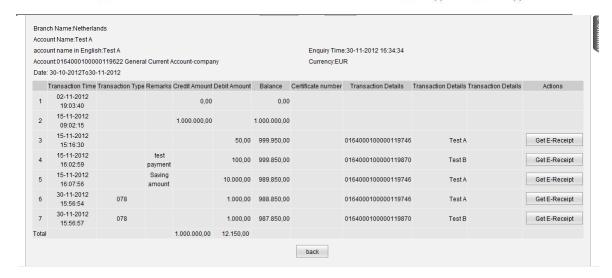

All the transaction occurred in the chosen period will be displayed. For any payments, customer can also apply for an E-receipt, by clicking [Get E-Receipt]. The next screen will appear:

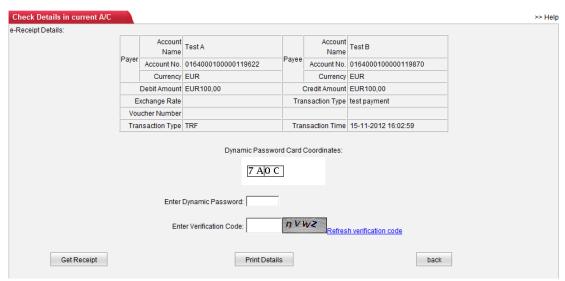

When entered the Dynamic code and the verification code click on [Get receipt].

When the following screen appear you have already successfully created the E-Receipt and you can check it via the [Check E-Slip] function.

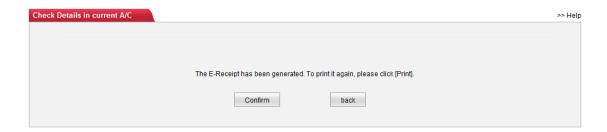

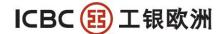

# **E-receipt enquiry**

This is an electronically stamped receipt. Unless you have submitted an E-receipt application for a payment (Refer to 'Transaction statement'), E- receipt would not be issued. Operation: [Manage A/C] → [Check e-receipt]

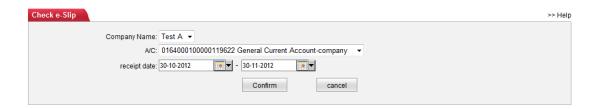

Select the account and period, then click [Confirm], you will see all the E-receipt you've created during the selected period.

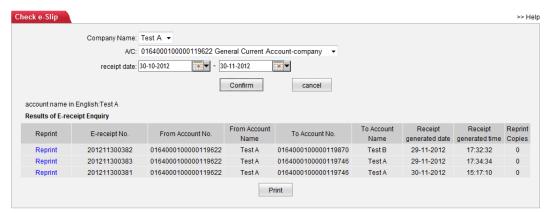

If you want to check and print the E-receipt, please click [Reprint]. Following is the E-receipt you will get:

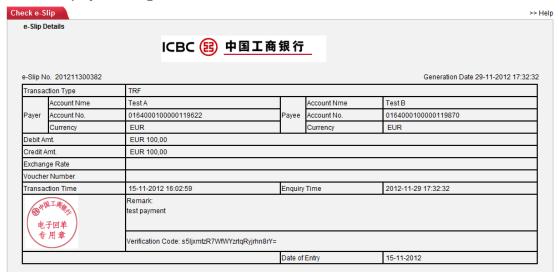

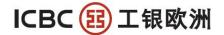

## Bank statement agreement (if applicable)

Corporate online banking allows you to customize bank statement delivery to suit the business needs. This functions is ONLY required when the company wants to receive the hard copy of the bank statement per paper mail.

There are two steps (4-eye principle) in signing the statement agreement. Step 1 is done by the operator ID and step 2 is done by the approver ID.

# STEP 1 (Login with operator ID)

To sign up your bank statement agreement, go to [Manage A/C ]→ [Sign Statement Agreement] and click [Agree]

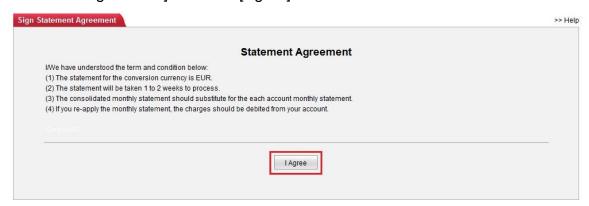

According to the preference of the corporate itself, select the type of bank statements and fill in mandatory fields illustrated as below:

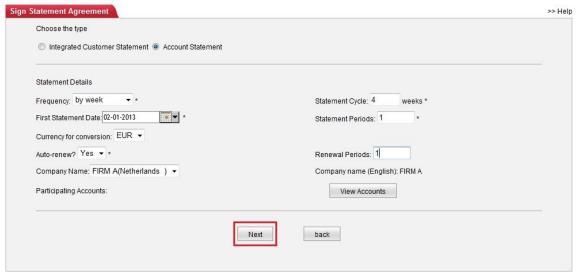

To confirm the statement settings, please enter the Dynamic password (for full information, please refer to "page 14. Dynamic Code Card use") and verification code respectively.

#### INDUSTRIAL AND COMMERCIAL BANK OF CHINA (EUROPE) S.A. AMSTERDAM BRANCH Johannes Vermeerstraat 7-9, 1071 DK, Amsterdam, The Netherlands - Postbus 59587, 1040 LB, Amsterdam

sterdam, The Netherlands - Postbus 59587, 1040 LB, Amsterdam Tel.: 0031 (0)20 5706666 Fax: 0031 (0)20 6702774

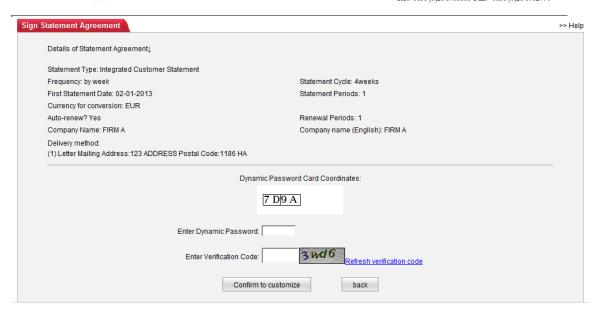

After inputting the dynamic password you will see this page:

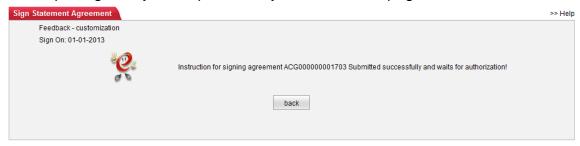

The next step is to approve the sign agreement by the approver ID.

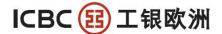

# STEP 2 (Login with the approver ID)

Follow the login procedure and after login to the system go to: [Statement Agreement] → [Approve Instruction - Sign Statement Agreement]

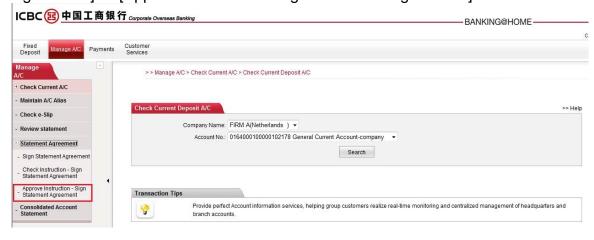

# Click [Search]:

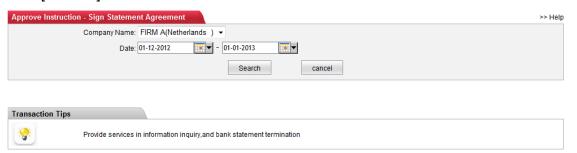

# Click on the [Instruction No]

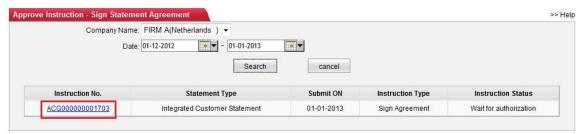

In the next screen you will find the instructions that are waiting for authorization

# $\textbf{INDUSTRIAL} \ \textbf{AND} \ \textbf{COMMERCIAL} \ \textbf{BANK} \ \textbf{OF} \ \textbf{CHINA} \ (\textbf{EUROPE}) \ \textbf{S.A.} \ \textbf{AMSTERDAM} \ \textbf{BRANCH}$

Johannes Vermeerstraat 7-9, 1071 DK, Amsterdam, The Netherlands - Postbus 59587, 1040 LB, Amsterdam Tel.: 0031 (0)20 5706666 Fax: 0031 (0)20 6702774

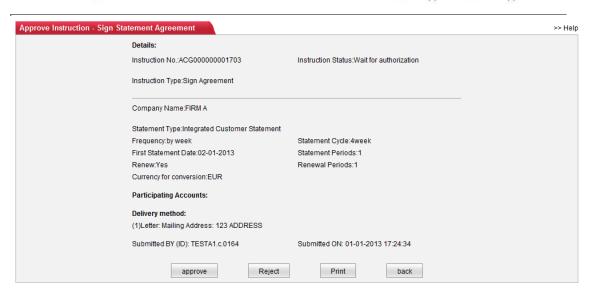

When the approver wants to approve the instruction the dynamic code has to be entered. When this is done successful then this screen will appear:

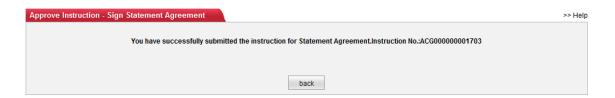

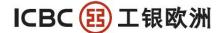

# Funds transfer

ALL transfers that are made with the internet banking system of ICBC require a TWO STEP verification procedure. The operator ID will process the payment instruction which then afterwards always has to be approved by the approver ID.

#### Internal transfer

STEP 1 (Login with operator ID)

Internal transfer refers to funds movements between all your registered accounts at ICBC (Amsterdam Branch). Same currency transfers are available 24/7.

(For instance the company wants to transfer EUR 10.000,00 from the current account to the saving account.)

Please go to [Payments] → [Transfer] → [Internal transfer]

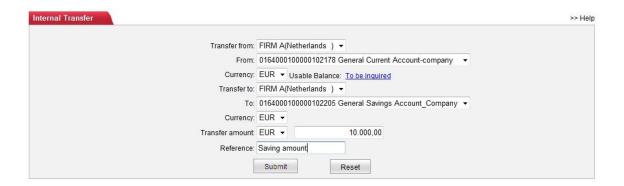

After filling in the details please click [Submit] (when you want to check the usable Balance click the [To be inquired]

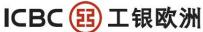

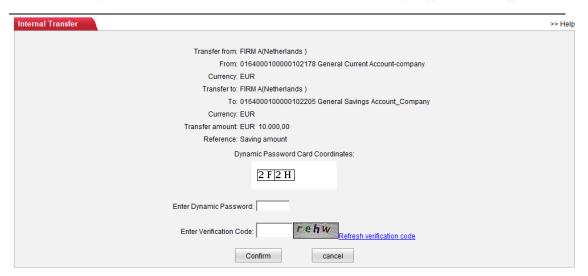

After you have checked the details and entered the dynamic code and the verification code the transaction will be processed for approval and the following screen will appear:

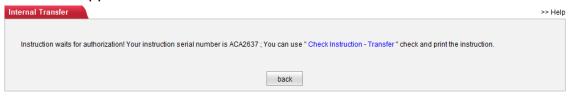

In addition, the system will provide an instruction reference number for the purpose of tracking. (E.g. ACA2637) Customers are advised to make a note for future reference. However, in case the reference is lost, you may still be able to find out the instruction and its status using other criteria in the [Check instruction transfer].

STEP 2 (Login with Approver ID) Go to [Payments] → [Approve Instruction – Transfer]:

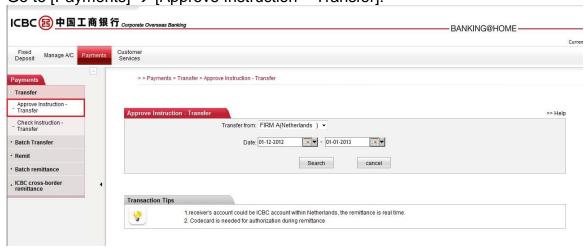

Click on [Search]

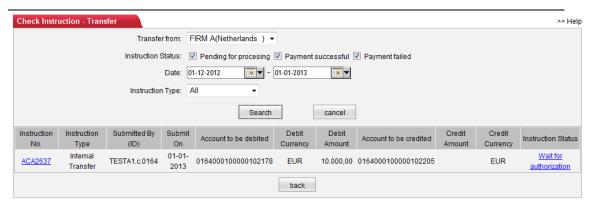

## Click on [ACA2637]

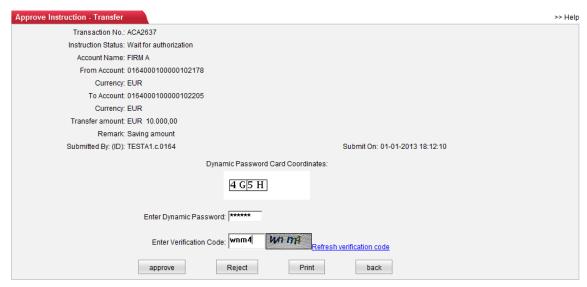

Please check the payment details and when correct, please enter the dynamic Password and the Verification Code and click [approve].

When the transaction has been successfully executed, the following screen will appear:

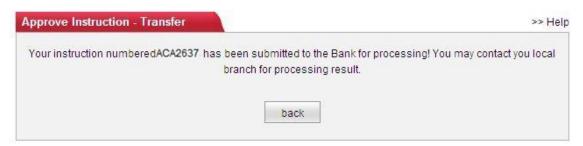

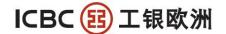

#### **External transfer**

ALL transfers that are made with the internet banking system of ICBC require a TWO STEP verification procedure. The operator ID will process the payment instruction which then afterwards always has to be approved by the approver ID.

External transfer refers to funds movements from your registered accounts at ICBC (Amsterdam branch) to another ICBC (Amsterdam branch) customer account. Same currency transfers are available 24/7.

STEP 1 (Login with operator ID)

Please go to [Payments] → [Transfer] → [External Transfer]:

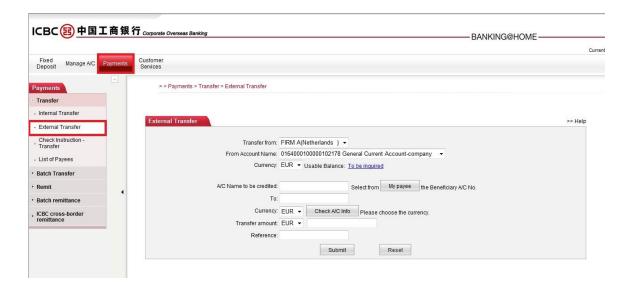

- 1. Select a payment account. E.g. From 0164000100000102178
- 2. Choose a currency. You can review your account balance by click [To be inquired]
- 3. Input beneficiary name or select the payee from [My Payee] list. Click [My payee] and tick your intended payee name.
- 4. Input beneficiary account number in the [To] field. If you have not previously saved the payee information.
- 5. Choose a receiving currency.
- 6. Choose a currency and enter the amount (at the moment the internet banking system does not support the FX function to convert one currency into antoher)
- Input reference and Click [Submit].

The system will ask you whether or not you want to save the beneficiary in your list in [My Payee]:

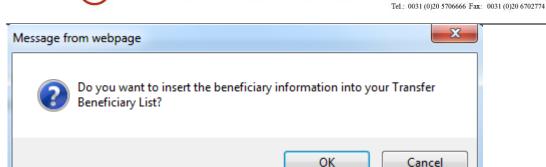

Enter the [Dynamic Password] and the [Verification Code] and click [Confirm]

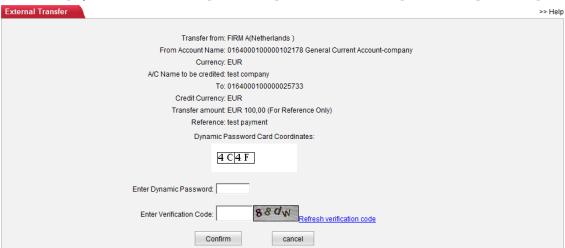

When the transaction has been processed successfully the External Transfer will have to be authorized by the approver ID. And this screen will appear:

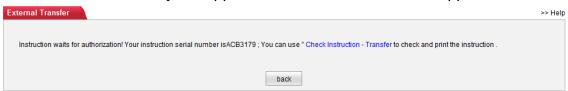

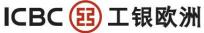

# STEP 2 (Login with Approver ID) Go to [Payments] → [Approve Instruction – Transfer]:

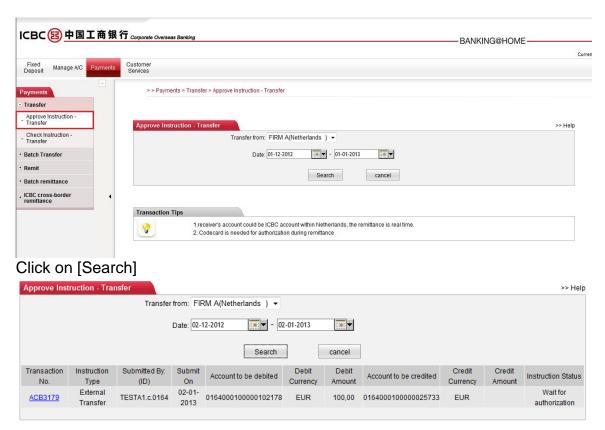

## Click on [ACB3179]

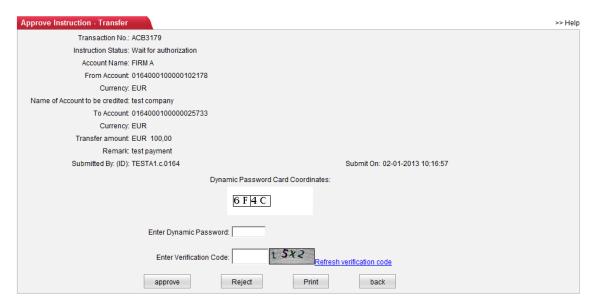

Please check the payment details and when correct, please enter the dynamic Password and the Verification Code and click [approve].

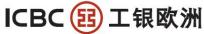

When the transaction has been successfully executed, the following screen will appear:

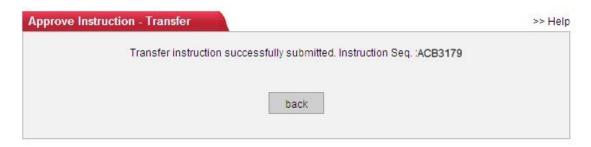

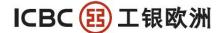

#### Remittance

ICBC online remittance makes local, cross border, and multi currency remittance effortlessly. This function is used when making payment to a bank account held at another bank then ICBC Amsterdam branch.

ALL transfers that are made with the internet banking system of ICBC require a TWO STEP verification procedure. The operator ID will process the payment instruction which then afterwards always has to be approved by the approver ID.

STEP 1 (Login with operator ID)

Operations are as follow

Go to: [Payments] → [Remit] → [Submit instruction - Remittance].

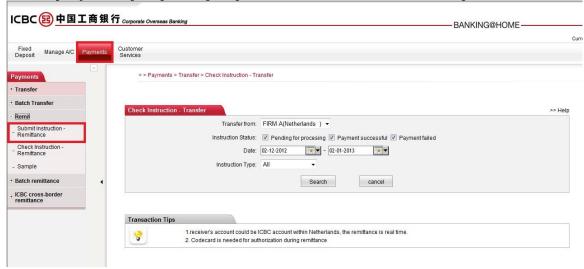

FIRST Please read the [Circular on Remittance] carefully and tick the box if you agree.

(Remittance instruction will not be sent successfully unless you have confirmed agree to the terms. Once the terms are agreed, please fill in remittance account information in the required fields)

# INDUSTRIAL AND COMMERCIAL BANK OF CHINA (EUROPE) S.A. AMSTERDAM BRANCH Johannes Vermeerstraat 7-9, 1071 DK, Amsterdam, The Netherlands - Postbus 59587, 1040 LB, Amsterdam Tel.: 0031 (0)20 5706666 Fax: 0031 (0)20 6702774

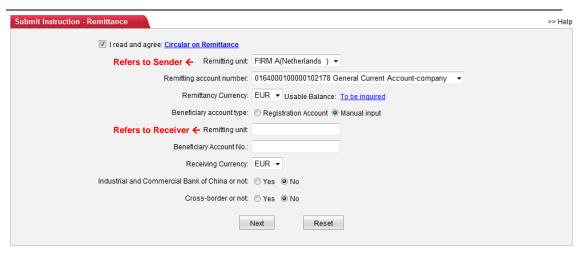

- Select [Manual input]
- For the blank field [Remitting unit] please input the (company) name of the beneficiary.
- Fill in the [Beneficiary Account No]
- Check whether the [Receiving Currency] is matching with the [Remittancy Currency]
- Select whether the Beneficiary's bank account is with ICBC or not
- Select whether the transfer is cross border or not.
- Select [Next] to fill in the details of the payment

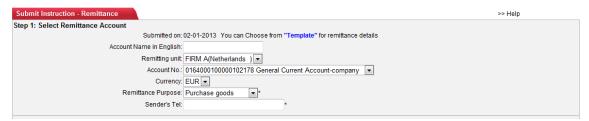

- Fill in the Account Name in English
- Fill in the Currency
- Select the Remittance Purpose
- Fill in the Sender's Telephone number (including country code)

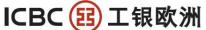

| Remittance Destination:         | Inside Netherlands   | * |   |
|---------------------------------|----------------------|---|---|
| Transfers within ICBC?:*        | yes    no            |   |   |
| Beneficiary's Name:             | 123                  |   | * |
| Beneficiary's IBAN number:      | NL92ABNA0609391801 * |   |   |
| Currency:                       | EUR ▼*               |   |   |
| SWIFT code of receiving bank:   |                      | * |   |
| Location of Beneficiary's Bank: |                      | * |   |
| City:                           |                      | * |   |
| Bank Name:                      |                      | * |   |
| Contact Number:                 | *                    |   |   |
| Address:                        | *                    |   |   |
| Reference:                      |                      |   |   |

- \* indicates that the fields are mandatory
- Select the Remittance Destination
- Select whether or not the Transfer is with ICBC
- Check the Benificiary's Name
- Check the Beneficiary's IBAN number (Don't use the number mentioned in the picture above)
- Fill in the SWIFT code of the receiving bank
- Fill in the Location of the Beneficiary's Bank (here it is referring to the province)
- Fill in the city of the Beneficiary
- Fill in the Bank Name of the beneficiary
- Fill in the contact (telephone) number of the beneficiary
- Fill in the address details of the beneficiary
- Fill in the reference

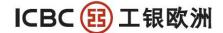

| Step 3: Fill in Amount Details |                                                  |
|--------------------------------|--------------------------------------------------|
| Remittance Amount: EUR         | 100,00 *                                         |
| Company Name: FIRI             | M A(Netherlands )                                |
| _                              | 4000100000102178 General Current Account-company |
| Currency: EUF                  | $\mathbb{R}$                                     |
| Submit                         | Save Template Save and Submit cancel             |

- Fill in the Remittance Amount EUR
- Check the Company Name
- Select the account the fee charges are deducted from
- Select the currency

(If you want to save the details for future payments to the same beneficiary select [Save Template]. When making a new payment select [Payments]  $\rightarrow$  [Remit]  $\rightarrow$  [Sample]

When the information has been input correctly Click [Submit]

In the next screen all the payment details will be shown and the charges for the payment will appear at the bottom:

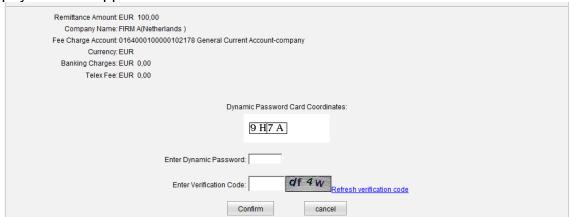

To finalize the remittance, please fill in the [Dynamic Password] and the [Verification code] and select [Confirm]

When the processing of the remittance by the operator is successful the following screen will appear:

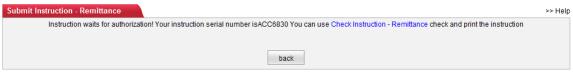

INDUSTRIAL AND COMMERCIAL BANK OF CHINA (EUROPE) S.A. AMSTERDAM BRANCH Johannes Vermeerstraat 7-9, 1071 DK, Amsterdam, The Netherlands - Postbus 59587, 1040 LB, Amsterdam

m, The Netherlands - Postbus 59587, 1040 LB, Amsterdam Tel.: 0031 (0)20 5706666 Fax: 0031 (0)20 6702774

# STEP 2 (Login with Approver ID)

Go to [Payments] → [Remit] [Approve Instruction – Remittance] and select [Confirm].

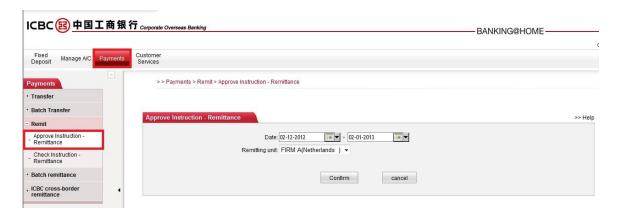

# The following screen will appear

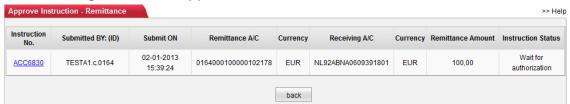

# Click on [ACC6830]

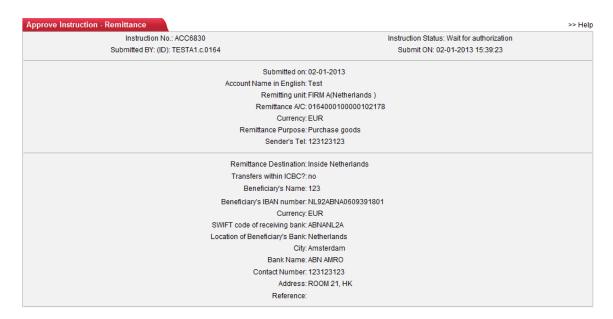

# INDUSTRIAL AND COMMERCIAL BANK OF CHINA (EUROPE) S.A. AMSTERDAM BRANCH Johannes Vermeerstraat 7-9, 1071 DK, Amsterdam, The Netherlands - Postbus 59587, 1040 LB, Amsterdam Tel.: 0031 (0)20 5706666 Fax: 0031 (0)20 6702774

Remittance Amount EUR 100,00
Company Name: FIRM A(Netherlands)
Payment A/C for remittance fee: 016400010000102178
Currency: EUR
Banking Charges: EUR 0,00
Telex Fee: EUR 0,00

Check all the details and select [approve] when you want to finalize the remittance approving procedure.

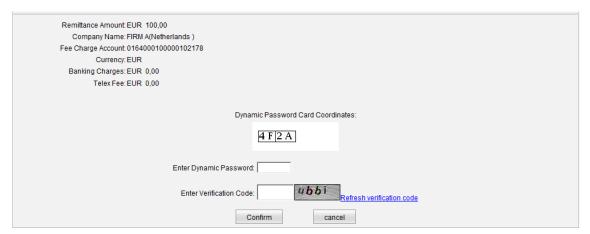

To execute the remittance please Enter the Dynamic password and the Verification Code and click [Confirm].

When the transaction has been successfully executed, the following screen will appear:

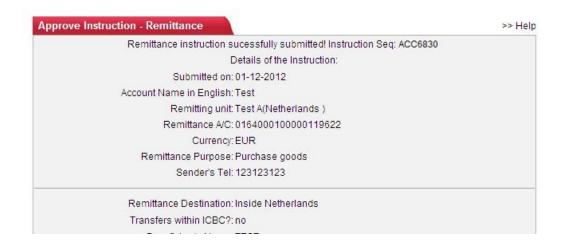

INDUSTRIAL AND COMMERCIAL BANK OF CHINA (EUROPE) S.A. AMSTERDAM BRANCH
Johannes Vermeerstraat 7-9, 1071 DK, Amsterdam, The Netherlands - Postbus 59587, 1040 LB, Amsterdam
Tel.: 0031 (0)20 5706666 Fax: 0031 (0)20 6702774

# **Fixed deposit**

This function has yet to pass the verification testing. As a result, we are unable to provide relevant picture to illustrate at this time, it will be updated in the next version.